## **GUIDA ALL' UTILIZZO SPORTELLO DIGITALE PERSONALE DOCENTE**

Il personale Docente ,per poter accedere allo sportello digitale, dovrà effettuare l'accesso al registro elettronico Axios digitando sul motore di ricerca IC Via della tecnica , dove comparirà la schermata sottostante. Cliccare su Re **Docenti.**

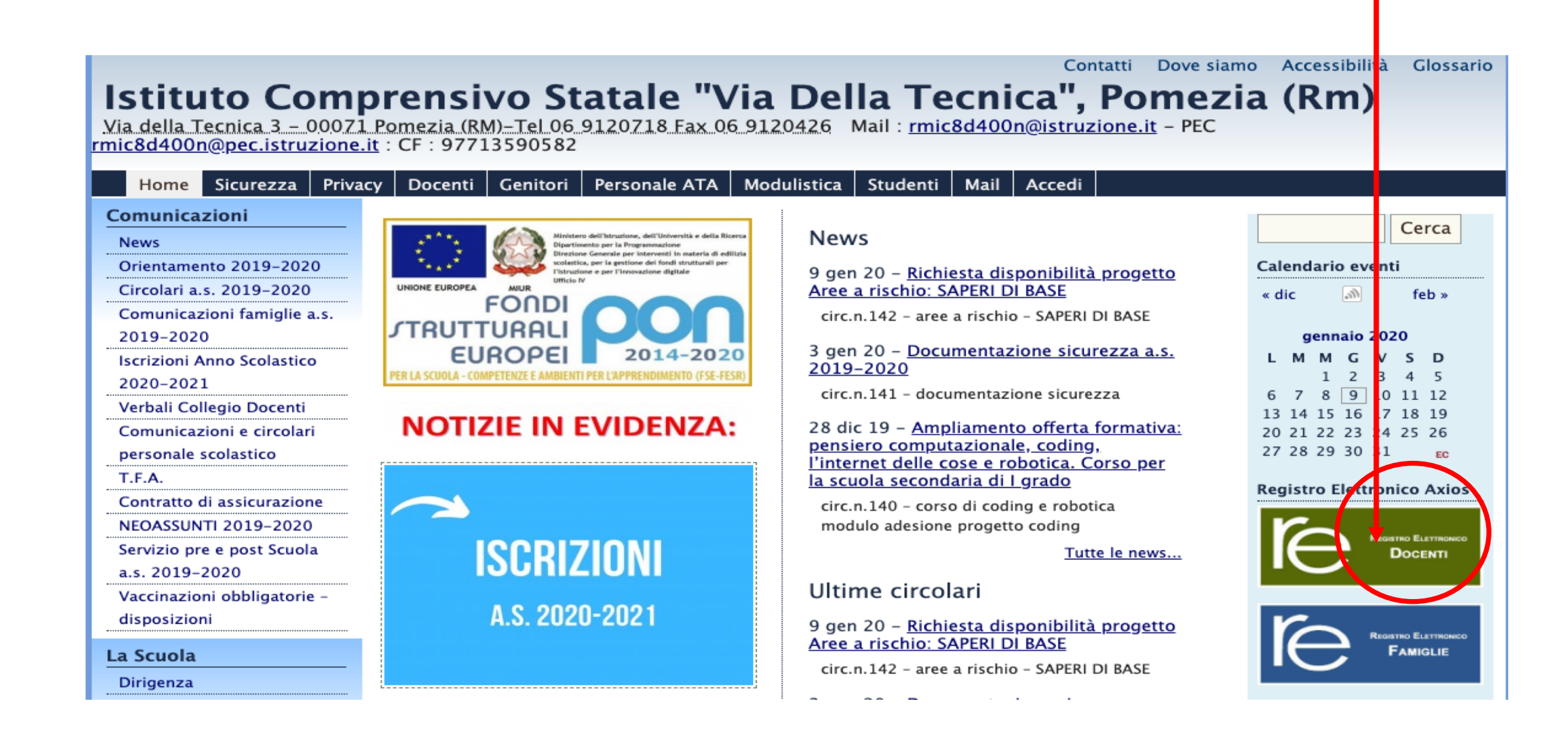

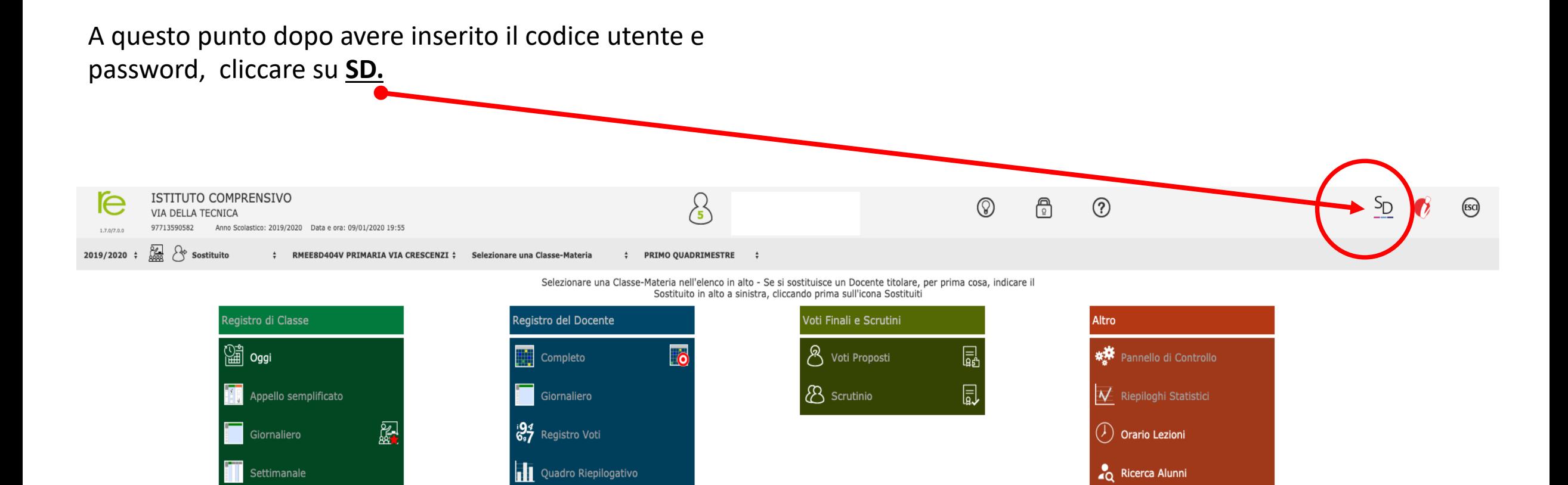

Gestione Comunicazioni

Permessi Autorizzati

Gestione Colloqui

e<sup>[e]</sup> Programmazione - Libri di<br>El Testo

SAS Materiale Didattico

 $\blacksquare$  Planning

Vi verrà chiesto di: controllare e/o modificare i **Dati Personali** e salvare, se si desidera cambiare password cliccare su **Cambia Password** e poi salvare, cliccare poi su **Privacy** dove rispondere ad alcune domande ed inserire obbligatoriamente la spunta su **Approvo** ( consenso alla privacy) e poi salvare

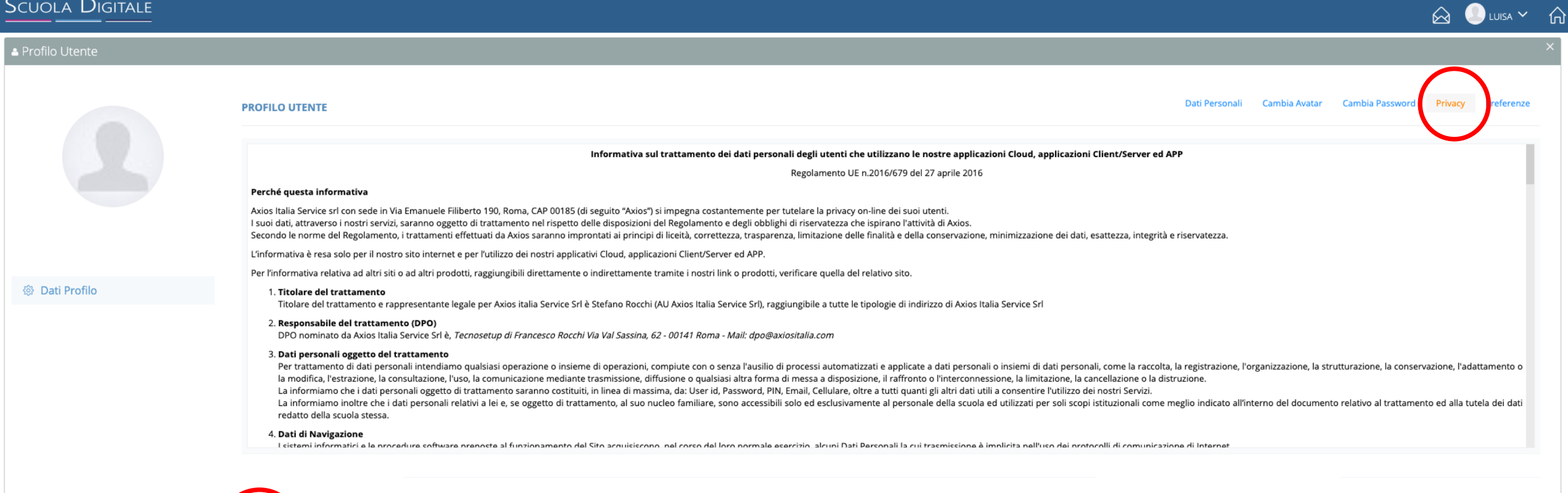

Comparirà la videata sottostante nella quale andare a cliccare su **SPD Sportello Digitale**.

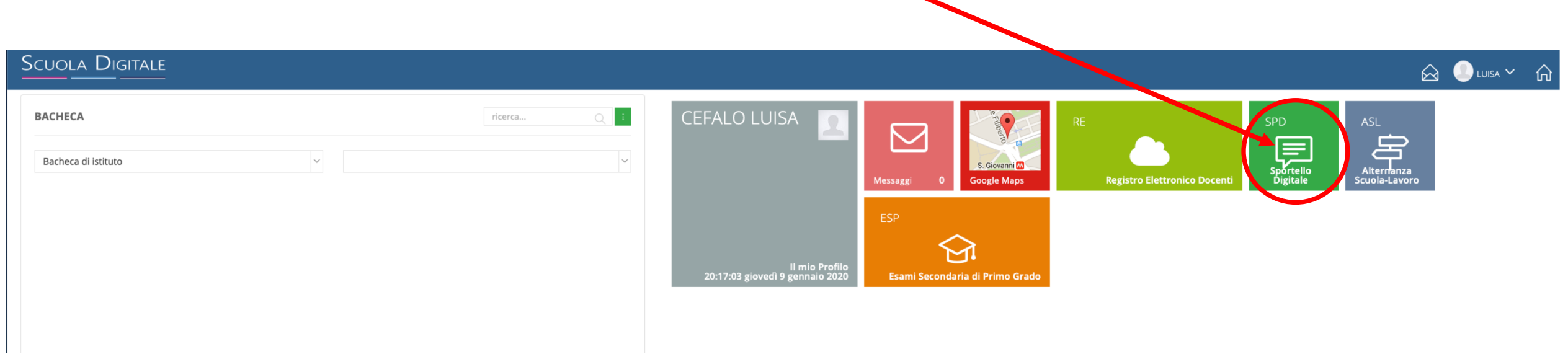

Comparirà quest'altra schermata dove poter presentare richiesta permesso di vario tipo, andando a cliccare in alto a sinistra: **Nuova Istanza**., o scegliendo tra quelle nella schermata a **destra**.

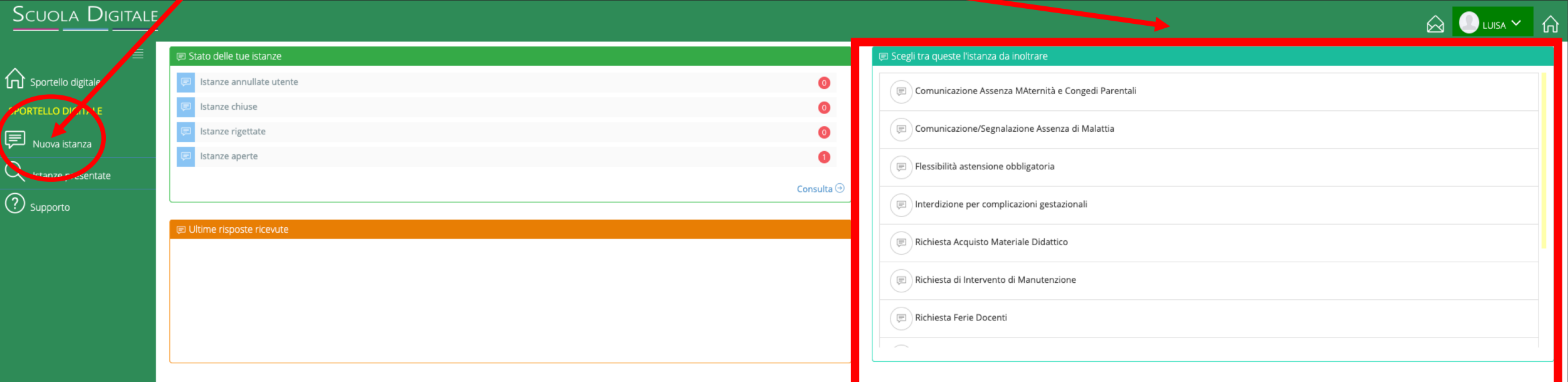

Si dovrà selezionare il tipo di istanza, andando a scegliere nel menù a tendina la propria richiesta di assenza, e compilarla in ogni parte:

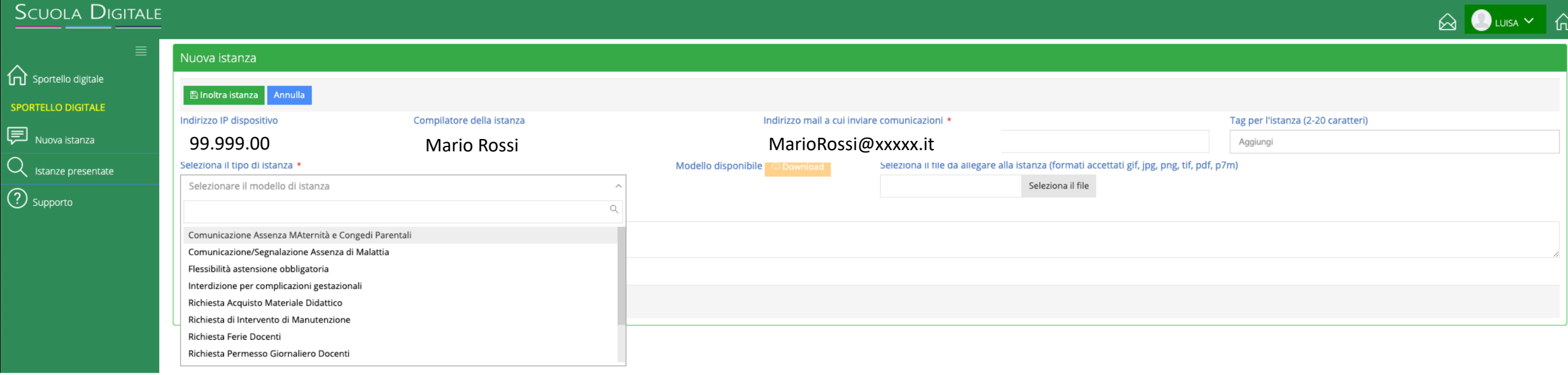

Dopo aver compilato tutte le sezioni di interesse cliccare sul tasto **Inoltra Istanza** e la domanda verrà trasmessa all'Istituto IC Via della Tecnica.

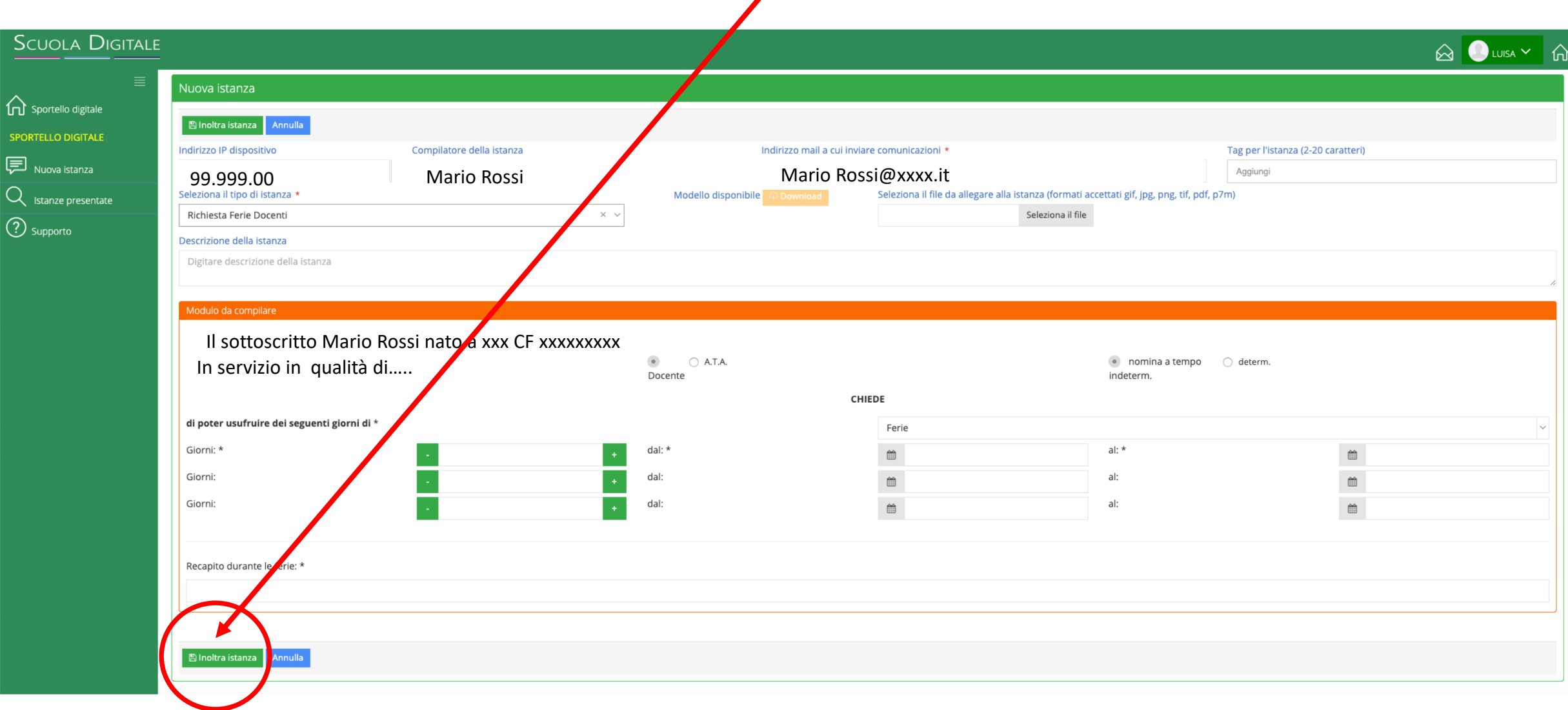

Sulla schermata **home sportello digitale** sarà possibile verificare le istanze inviate e consultarne lo stato. Riceverete una mail riepilogativa dell'istanza presentata corredata da un allegato simile al modulo cartaceo.

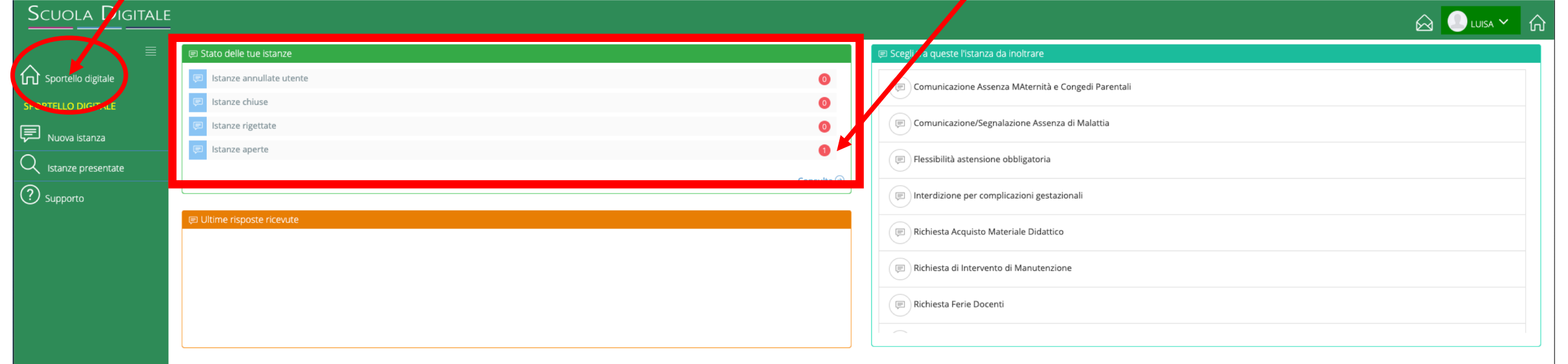